# 2N IP Verso Configuration Guide for Brivo Onair

This manual provides instructions to integrate2N IP Verso intercoms with Brivo Onair toenable automatic intercom directory updates from Brivo Onair and to unlock Onair controlled doors from Verso intercom DTMF codes.

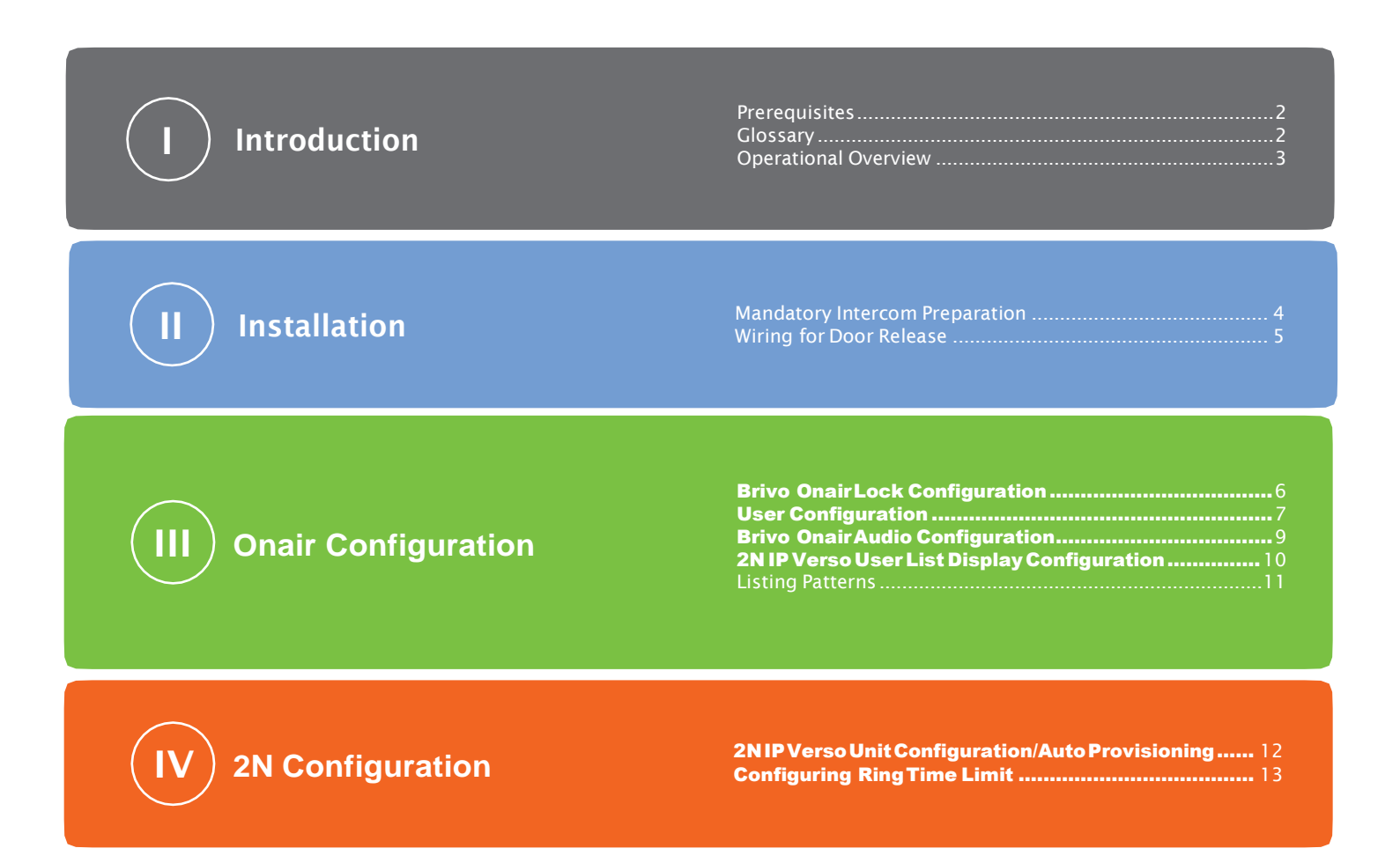

# Introduction

### **Prerequisites**

The following items are the minimum requirements for proper operation with Brivo Onair.

#### A thorough understanding ofall system components isessentialforproper setup and configuration of the 2N

IP Verso. Itis highly recommended that you review the listed documents below before any programming ofthe connected systems isperformed.

- 1. 2N IP Verso Base Station ( Part Number US 01273-001or 01274-001, world 9155101CB or 9155101C)
- 2. 2N IP Verso Touch Display (Part Number US 01275-001, world 915503691590)
- 3. 2N IP Verso enhanced integration license (US 01378-001 or 01380-00, world 9137907 or 9137909)
- 4. Brivo control panel(s) with valid reader subscription
- 5. Brivo Onair intercom subscription (B-OA-IC1)
- 6. SIP telephone subscription
- 7. Brivo Onair Administrator's Manual
- 8. Axis 2N IP Verso Modular IP Intercom Installation Manual (Specifically, the intercom configuration section of the 2N Verso configuration manual found at www.2nusa.com.)
- 9. Brivo Control Panel Installation Guide
- 10. Optional 2N Security Relay (Part Number US 01386-001 or world 9159010)

#### Glossary

The following is a list of terms used within this document.

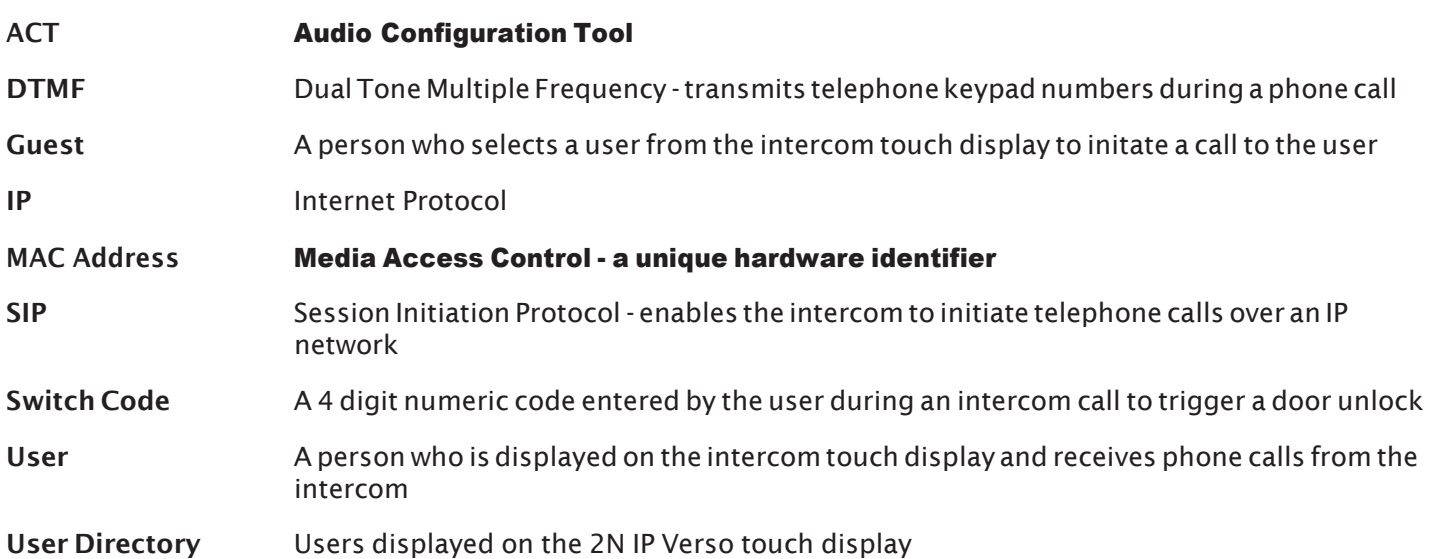

### Operational Overview

Brivo Onair enables automatic intercom directory updates to 2N IP Verso intercoms to reliably update users displayedontheintercomtouchdisplay. OnairadministratorscanconfigurewhichOnairusersaredisplayed, their displaynames, thephonenumber(s) theintercomcallstocontact theselecteduser,andtheswitchcodeenteredby the user to unlock the door.

- Onair administrators configure one or more phone numbers for users displayed on the Verso touch display.
- Onair administrators add users to an Onair user group that will be displayed on the Verso directory.
- Onairadministratorsconfigurethedisplaynamewithaflexiblecombinationoffirstandlastname,and custom fields like department name.
- Onair creates a user directory file for each intercom.
- The 2N IP Verso downloads this configuration file on an hourly, daily, weekly or monthly basis.
- A guest selects a user from the touch display.
- The 2N IP Verso places a SIP telephone call to the first number provided by Onair.
- The user answers the phone.
- The user may enter a 4 digit code on their telephone to unlock the door.
- The 2N IP Verso relay output signals to the Onair panel to unlock the door.

## Installation

#### Mandatory Intercom Preparation

#### To prepare a 2N IP Verso for integration with Brivo Onair, follow these steps:

- A. Installa2NIPVersobasestationwithoptional touchdisplaypartnumber01275-001.Optionally,a 2N Security Relay module (part number 01386-001) can be included between the 2N IP Verso and the Brivo control panel.
- B. Upgrade the 2N IP Verso Intercom Unit to the latest firmware version. A minimum of version 2.24 is required.FromtheDashboard,clickonthe SystemtileandthentheMaintenancetab(A) to access the Upgrade Firmware button (B) to begin the firmware upgrade process.

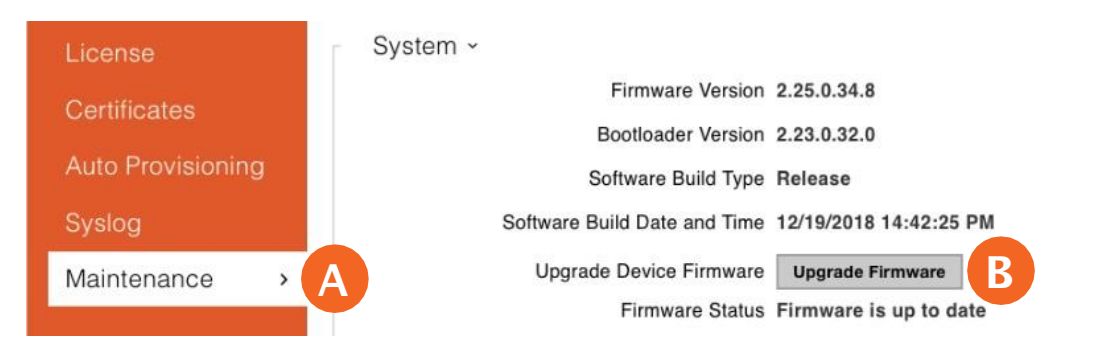

C. ConfiguretheintercomforanSIPserviceandconfirmoperationbyverifyingtwo-wayaudiowitha phoneper the2NIPVersomanual.FromtheDashboard,clickontheServicestileandthen the Phone tab (A) to access the Test Call button (B).

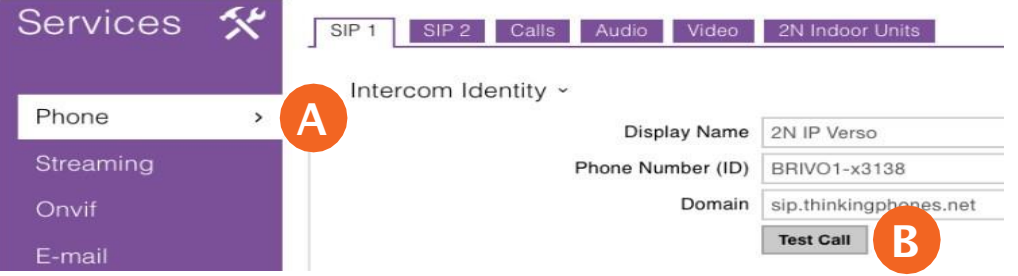

- D. Purchase and install one 01378 or 01380 enhanced integration license. From the Dashboard, click on the Services tile and then the License tab (A).
	- a. Press the Check Now button (B) to download and install the most recent license.
	- b. Enhanced integration (C) must be enabled to automatically download intercom directory lists from Brivo Onair.
	- c. Enhanced video (D) integration is required for camera integration with Eagle Eye Networks.

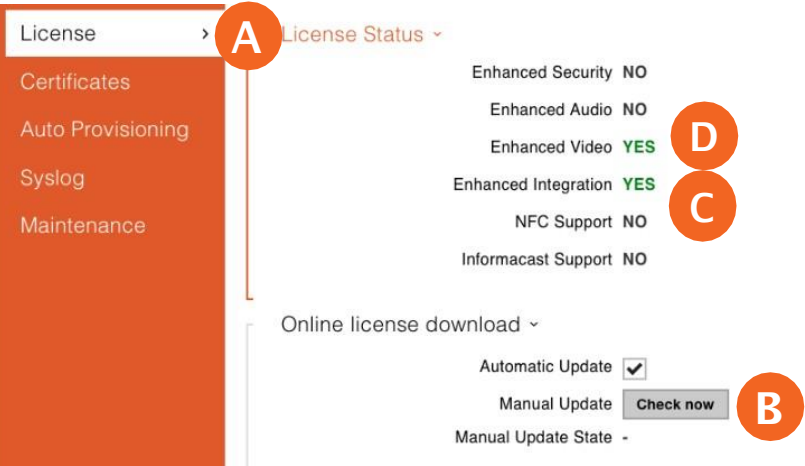

E. Write down the MAC address of each intercom for use in the Brivo Onair integration. The MAC address can usually be found on the back of the 2N IP Verso unit.

### **Wiring for Door Release**

Standard Door Unlock Interface for the 2N IP Verso unit.

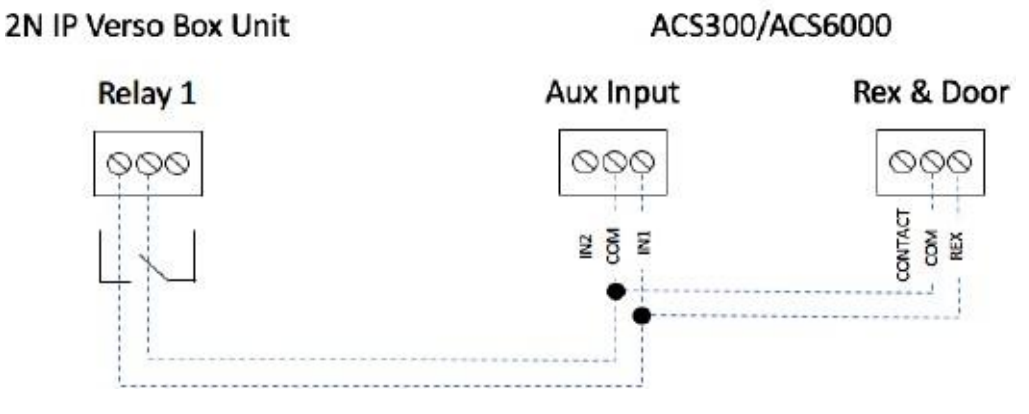

High Security Door Unlock Interface for the 2N IP Verso unit.

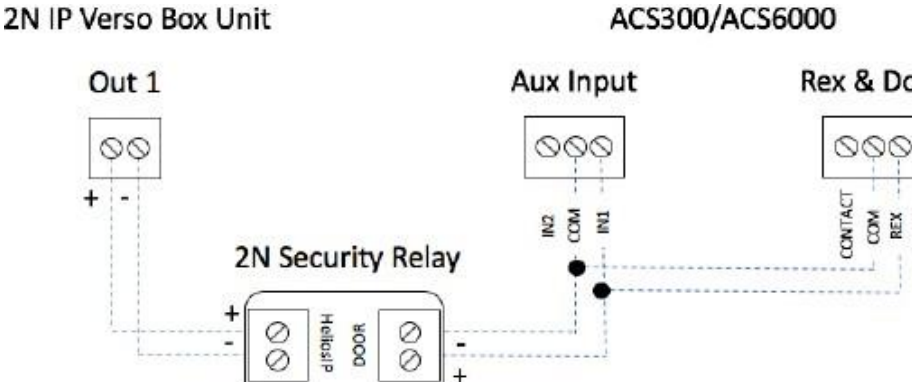

Rex & Door

Š REX

### **Brivo Onair Lock Configuration**

Three door modifications are needed to properly unlock the door. Set the Use Request-to-Exit to Yes (A), set Rex UnllocktoYes(B)andsetUseAlarmShunt toNo(C).Aftermakingthenecessaryadjustments,clickSaveDoor(D) to save the changes made.

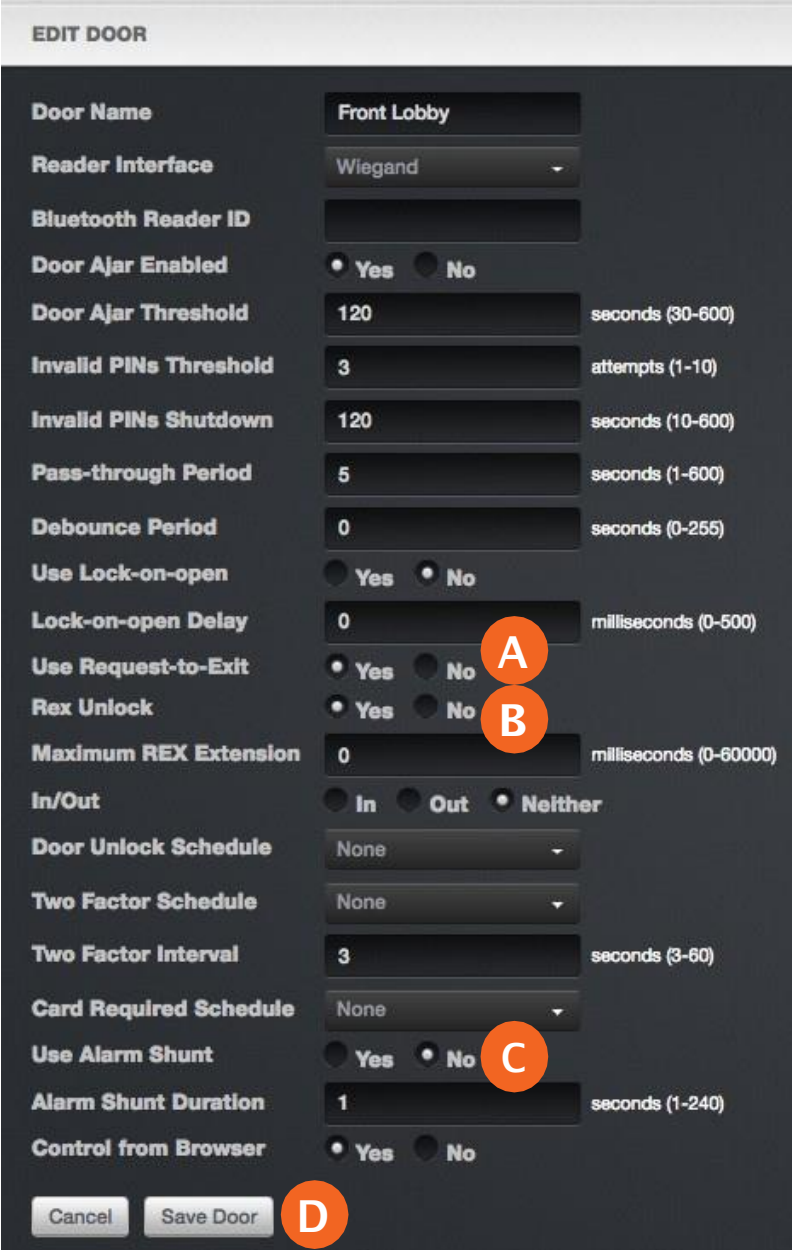

Note: It is recommended to rename this input to a name like "Intercom Unlock" which provides a meaningful description in the Brivo Onair event logs.

### **User Configuration**

Note: Before creating users in Brivo Onair to add to the 2NIP Verso Intercom directory, you MUST already have (or need to create) a single group in Brivo Onair that all ofthese users will belong to (like Front Lobby Intercom Group).

FromtheUserstab,clickonUsersandUserListpagewilldisplay.Clickthe NewUserbutton(A).TheIdentitytabof the New User page displays.

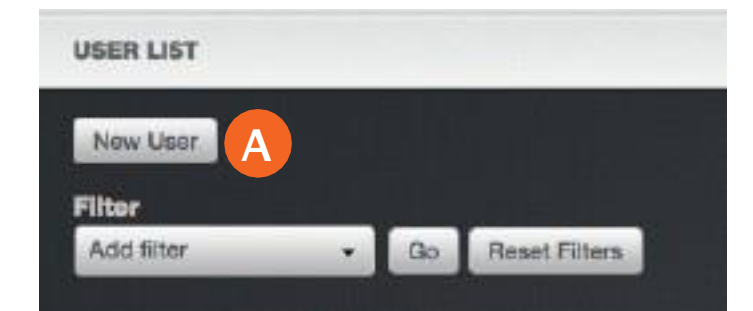

Enter the First Name (B), Middle Name (optional), and Last Name (C) of the New User and then click on the Save Identity button (D).

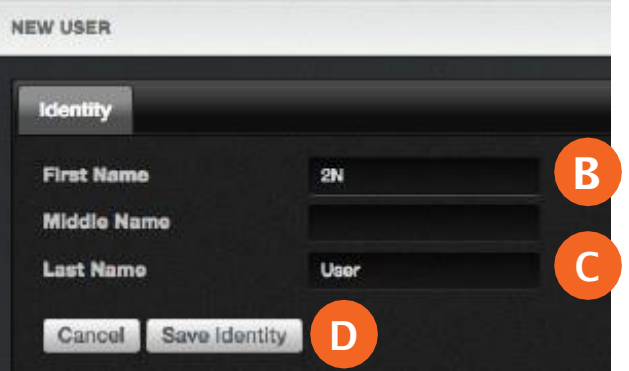

On the User Identity tab, optionally enter one custom field (E) (such as department name) that should appear on the directory user list, enter the phone number in the Phone field (F) and select the phone type (G) from the dropdown menu.

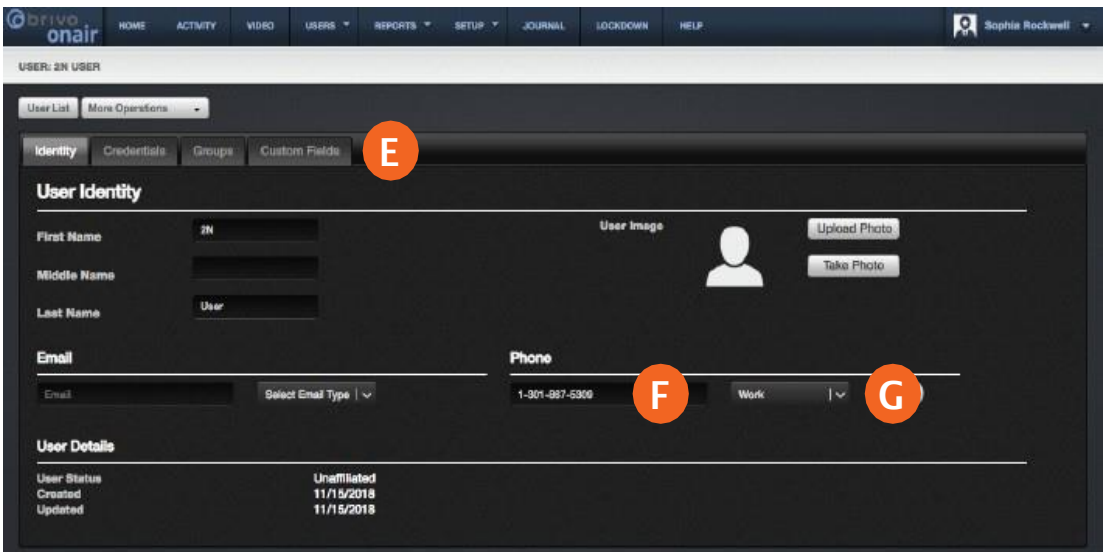

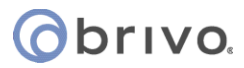

F

Note: In order for the 2N IP Verso unit to be able to ingest phone numbers from Brivo Onair, the phone number MUST include a country code. For phone numbers in the United States and Canada, this means including a 1 before the ten digit phone number. DO NOT use dashes when entering phone numbers.

Note: If a phone number is not present, the name of the phone directory recipient will not be displayed in the Audio Configuration Tool, and will not appear in the 2N IP Verso Directory.

Once you have complete the steps above, move to the Groups tab (H) of the User page and click the Choose button (I).

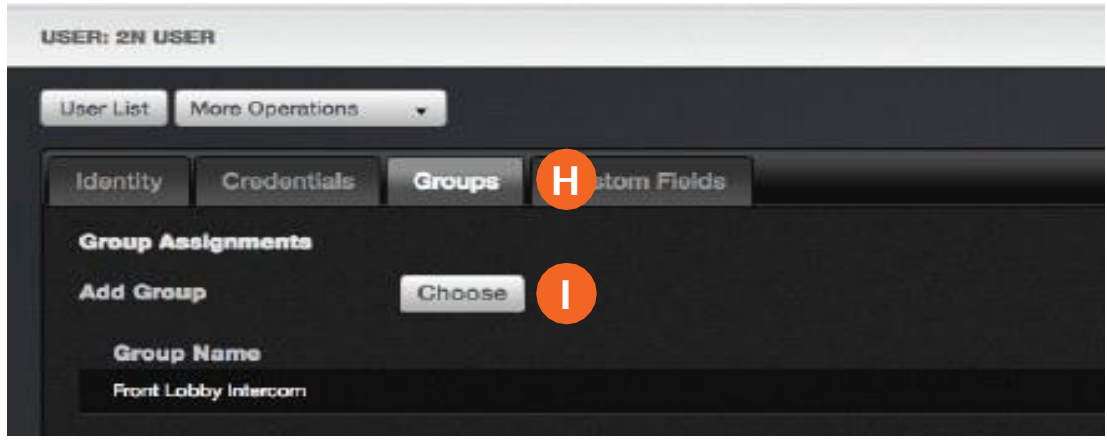

Apop-upwindowwillappearandyoushouldselect the Group(J) youconfiguredat thebeginningof thisprocess.

Click on the large X in the upper right-hand corner of the pop-up window (K) to dismiss the pop-up window.

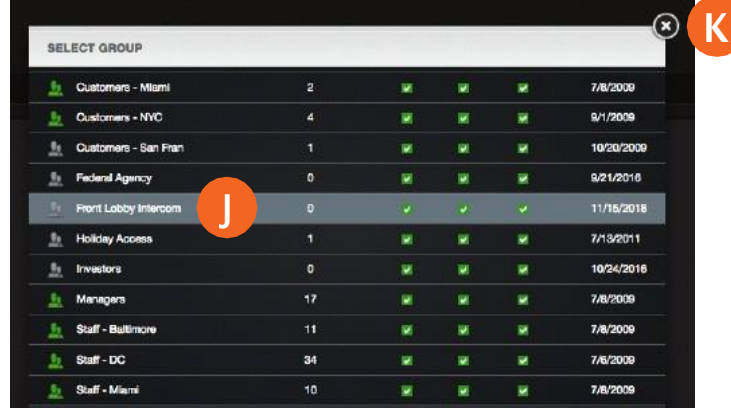

The User page will reapear and the selected group will be displayed in the Group List (L).

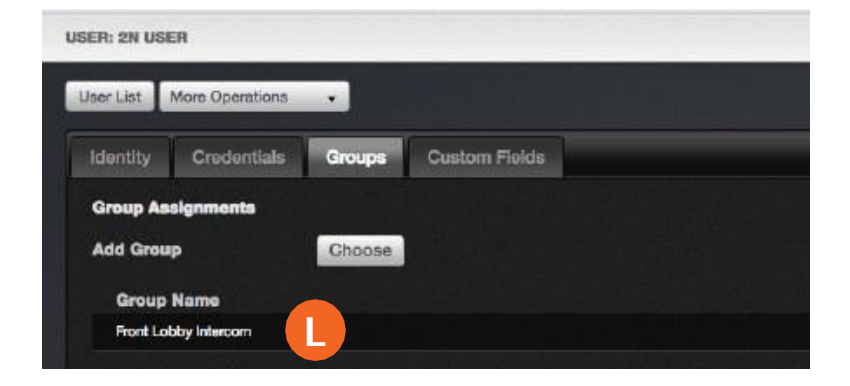

### **Brivo Onair Audio Configuration**

From the Setup tab, click the Sites/Doors tab, and then select Audio Devices and the Audio Device List page displays. You then click on the Add Device (A) button.

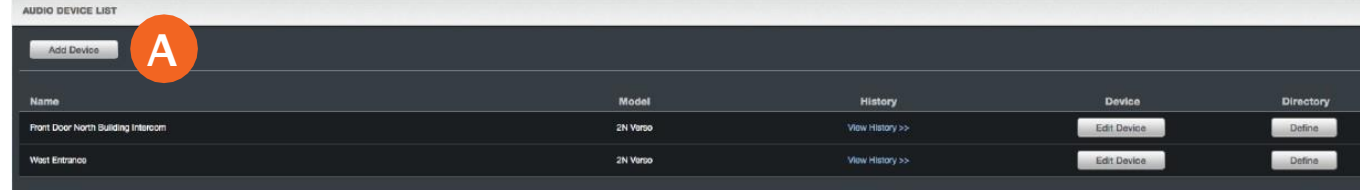

- 1. Enter the Device Name (B).
- 2. Enter the MAC Address you recorded at the beginning of the installation process (C).
- 3. Write down the Password (D).

Note: This password will only be displayed one time until saved on this page.If you do not record this password, you may press the Regenerate (E) button.

- 4. Enter a four digit door release code for switch 0 (F) (or switch 1)ifthe intercom call recipient should enter a four digit code to trigger a relay output.
- 5. Click Save Device(G).

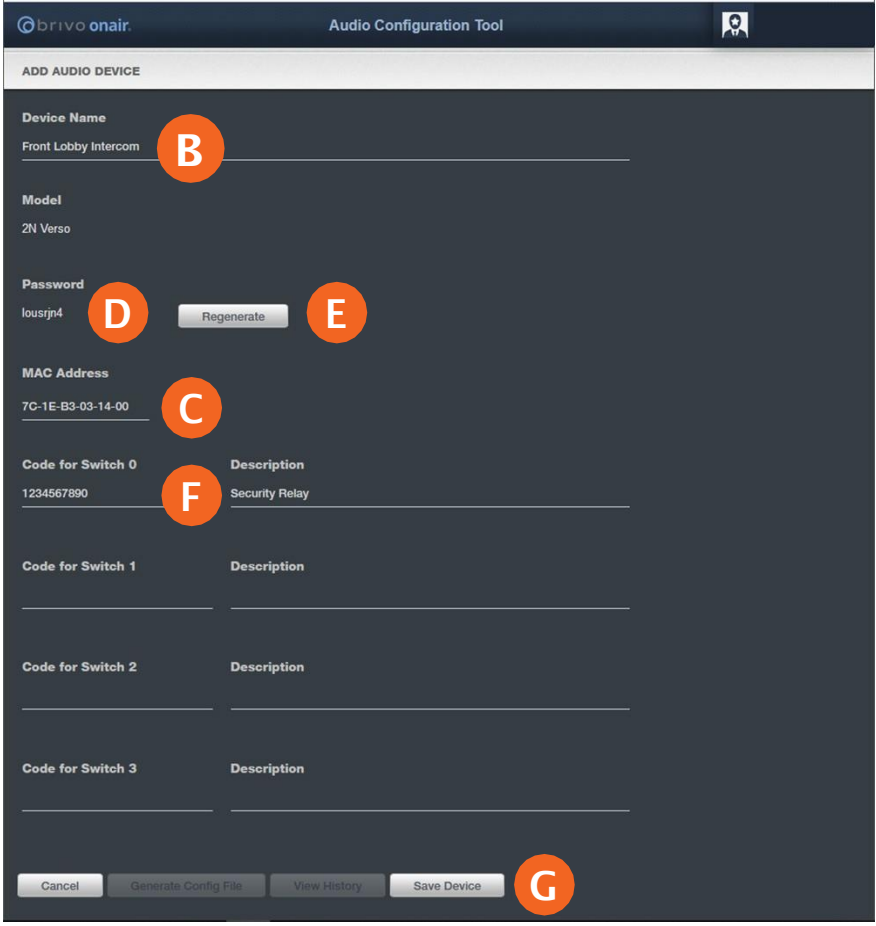

#### **2N IP Verso User List Display Configuration**

From the Setup tab, click the Sites/Doors tab, and then select Audio Devices and the Audio Device List page displays. You then click on the Define (A) button. The Edit Directory Rule page appears. Click on the Add Rule (B) button.

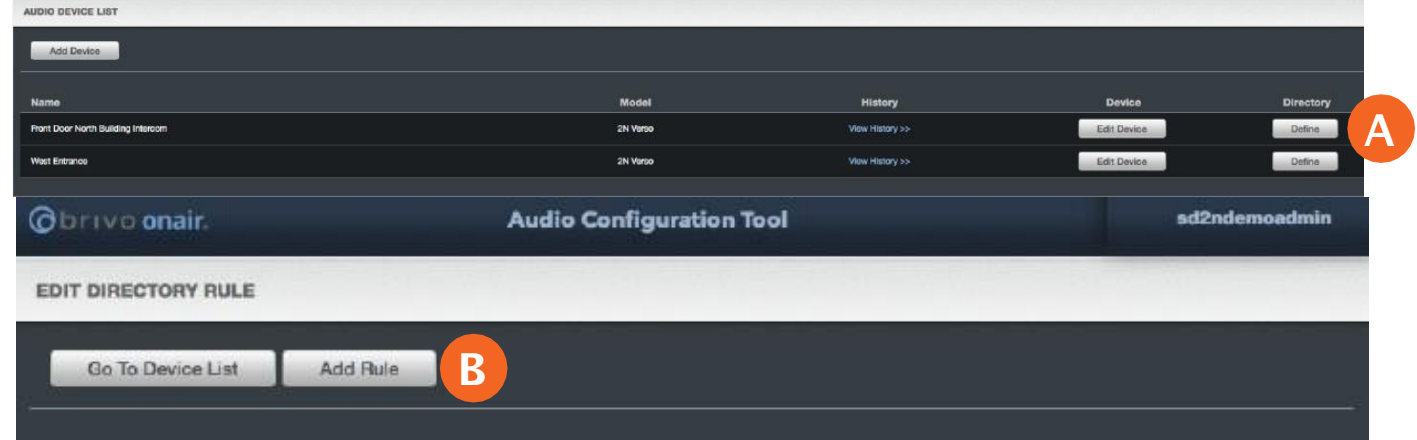

The Edit Directory Rule page displays.

- 1. Select the Group you configured for this process from the dropdown list (A).
- 2. In each phone type pulldown (B), select which Onair phone type should be used. The first phone type is the first one the intercom will dial. Phone numbers 2 and 3 will only be dialed if the previous phone does not answer before the timeout configured in the intercom.
- 3. Configurealistingpattern(C) tospecifyhowthenameswillbedisplayedonthelist.Seebelowforadditional information on Listing Patterns.
- 4. Click Save (D).

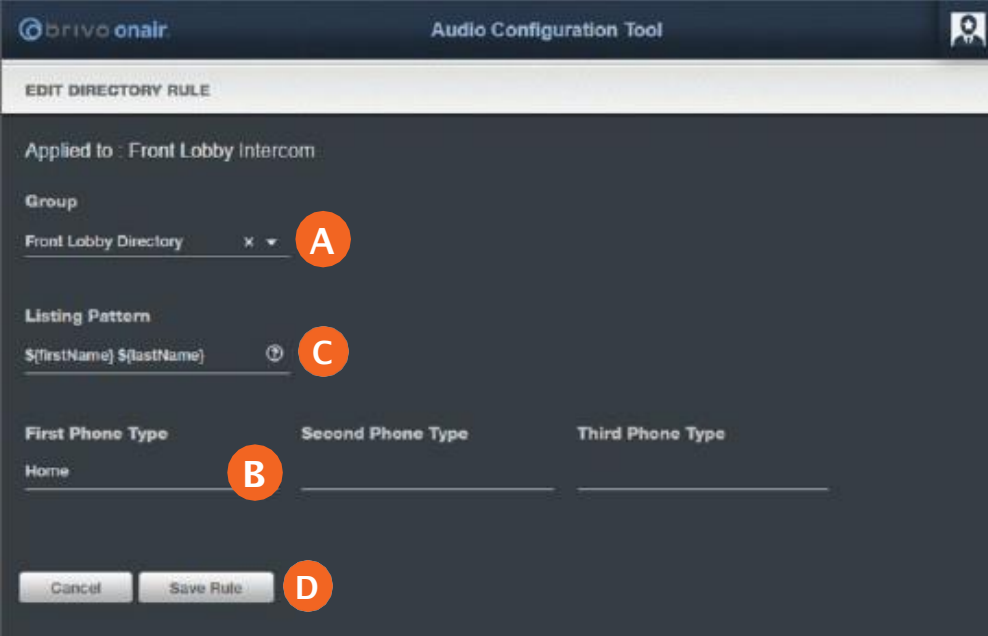

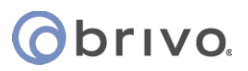

### **Listing Patterns**

StandardlistingpatternscanbeusedtomapBrivoUseraccountfieldstothedirectoryrule.Theselistingpatterns must followaspecificformat forproperuse.Formattingstartswithadollar sign"\$" followedbyanopeningcurly bracket "{", the field name, and a closing curly bracket "}" as indicated in this example:

#### \${lastName}

The following are standard Onair User field names and the equivalent listing pattern for use with phone directory listing rules:

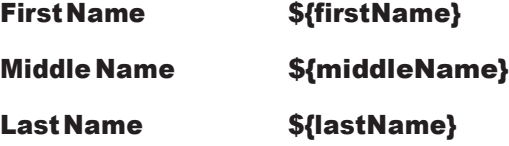

Onair custom fields can also be used by using a "c\_" in front of the custom field name. For example; to use a custom field called "Company Name", the listing pattern would look like:

\${c\_CompanyName}

Examples:

Tolistdirectorycontentsbylastname,e.g. Jones, Bob

The listing pattern rule will appear as:  $\S$ {lastName}, \${firstName}

- 1. Allcharactersoutsideofcurlybracketsexcept thedollarsign(\$)areinterpretedintheliteralsense.
- 2. Allcustomfieldnamesmustbebeginwiththecharacters"c\_",e.g.\${c\_CompanyName} torepresent "Company Name".

### **2N IP Verso Unit Configuration/Auto Provisioning**

From the Dashboard, click on the System tile to access the Auto Provisioning sub-page (A). From there, click on the Configuration tab (B) to access the settings used to connect and authenticate with Brivo Onair.

- 1. Check the Configuration Update Enabled checkbox (C).
- 2. Set the Server Address (D) to"https://audio.brivo.com".
- 3. Set File Path (E) to "/deviceapi/config/2n"
- 4. Set the Username (F) to the MAC Address that you wrote down off the back of the 2N IP Verso unit. The MAC address **MUST** be entered using only capital letters.
- 5. Enter the password (G) you wrote down when you configured the Audio Device in Brivo Onair.

Note: If you did not write down the password from earlier, you will need to log into Brivo Onair, go back to the Edit AudioDevicepageandclicktheRegeneratebutton.Thiswillgenerateanewpassword,whichyoushouldthenwrite down to enter on the Configuration page in the 2N IP Verso interface.

- 6. OntheUpdatePerioddropdownmenu,selectHourly(H).Thisisrecommendedbecausethisparameterwill determine the frequency at which the intercom connects to Onair to check for user directory updates.
- 7. Click Apply & Update (I) to test the intercom's ability to download an configuration file from Brivo Onair.
- 8. Update Result (J) (private configuration) will change status to "Updated" and Communications Results Detail (J) (private configuration) will change status to "HTTP 200" after a successful intercom directory download from Brivo Onair. The intercom will reboot 10-15 seconds later and display the new users in the Intercom Directory.

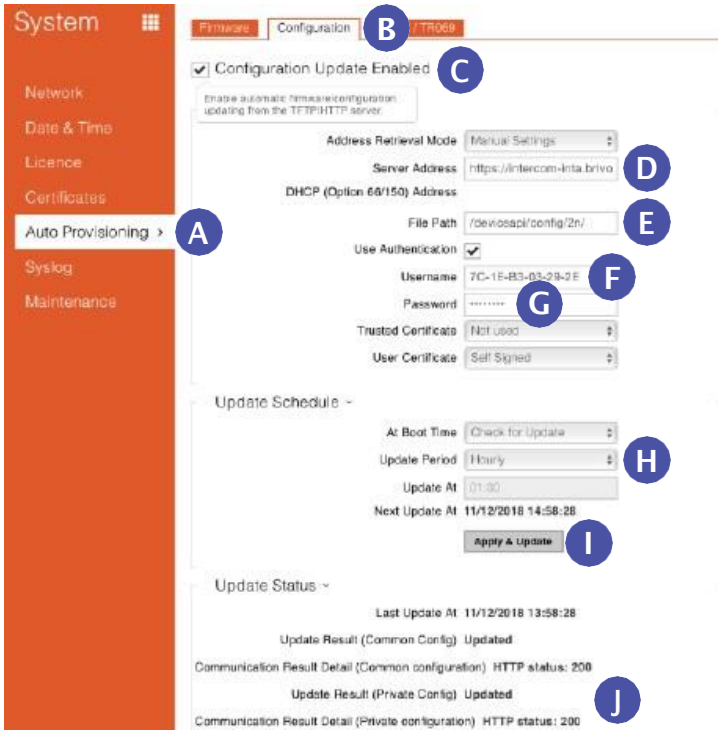

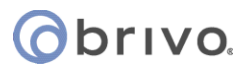

### **Configuring Ring Time Limit**

#### When using multiple phone numbers per user (call rollover), set the ring timeout to avoid voicemail before rolling

over to thenext call. Fifteen (15) seconds allows for four rings (four seconds each)less one second to rollover to the next phone number before voicemail answers.

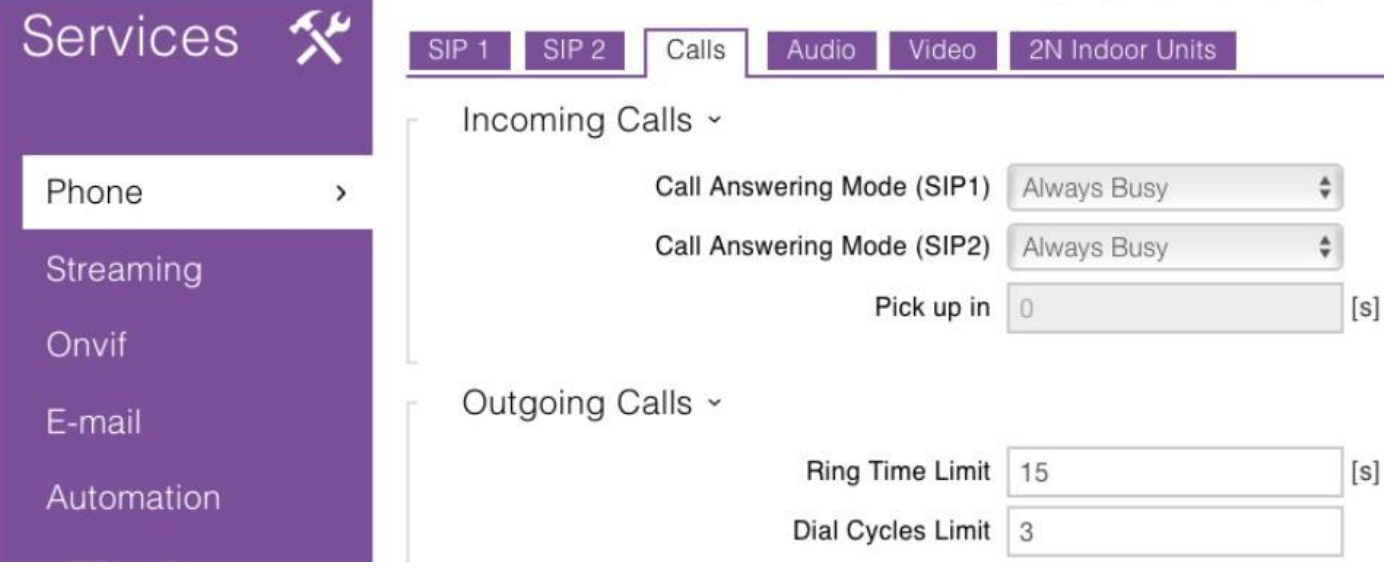